## **Visio-conférence**

L'un des collègues va **créer** une visio-conférence. Il **invitera** ensuite les participants en leur envoyant une adresse Internet du type rendez-vous.renater/1234A-689B.

**1-Connectez-vous** au portail **[ARENA](https://extranet.ac-orleans-tours.fr/)** avec l'identifiant personnel (initiale du prénom et nom : *pnewman*, par exemple)

**2-Sélectionnez** l'outil **Rendez-vous visio-conférence** dans la **section Intranet, Référentiels et Outils.**

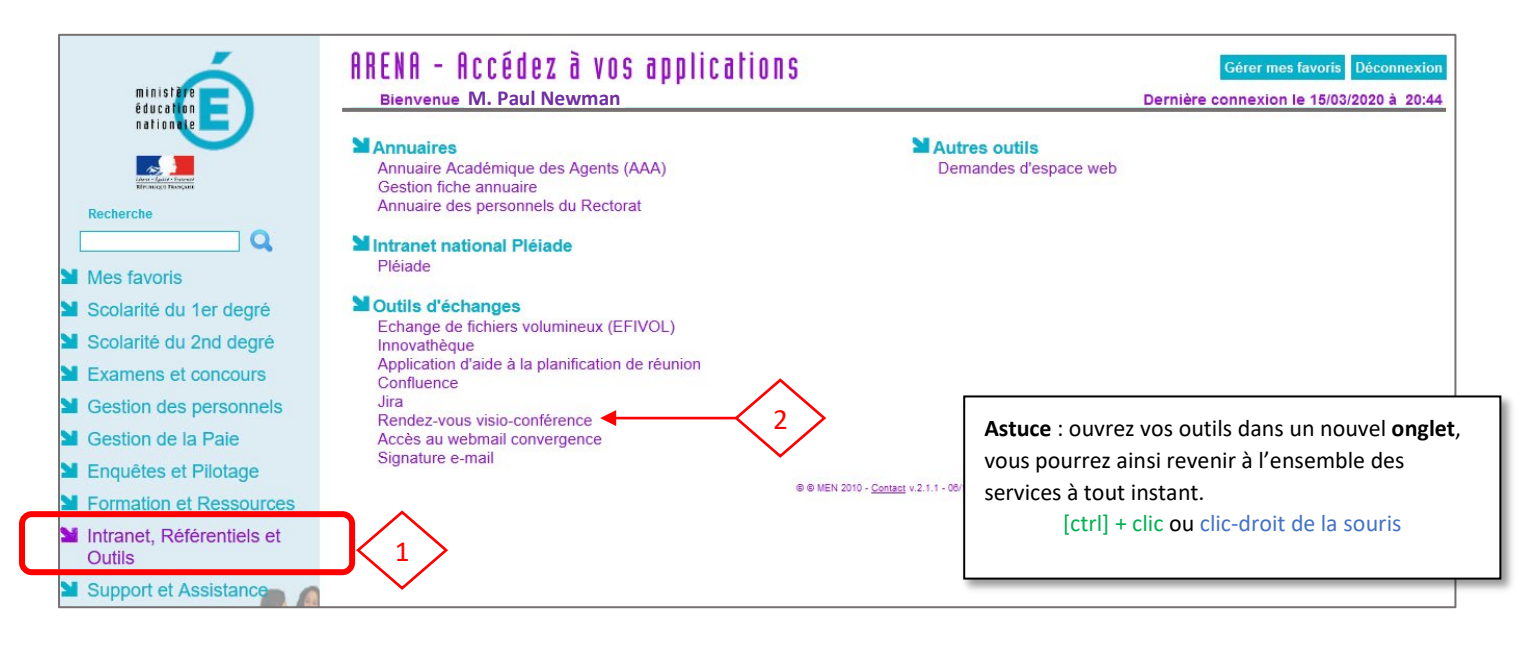

Si vous n'êtes pas reconnu, il se peut que vous deviez préciser votre domaine (Éducation nationale) ou votre guichet (Académie d'Orléans-Tours).

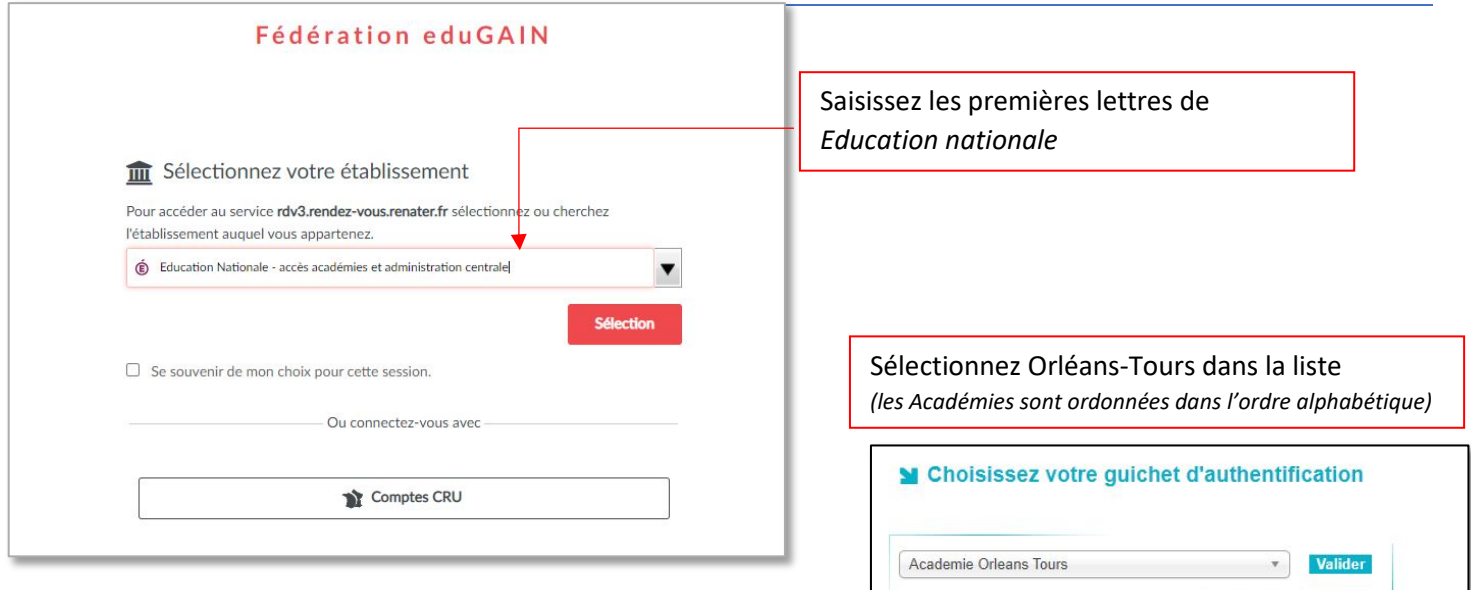

## 3-**Vérifiez** votre configuration

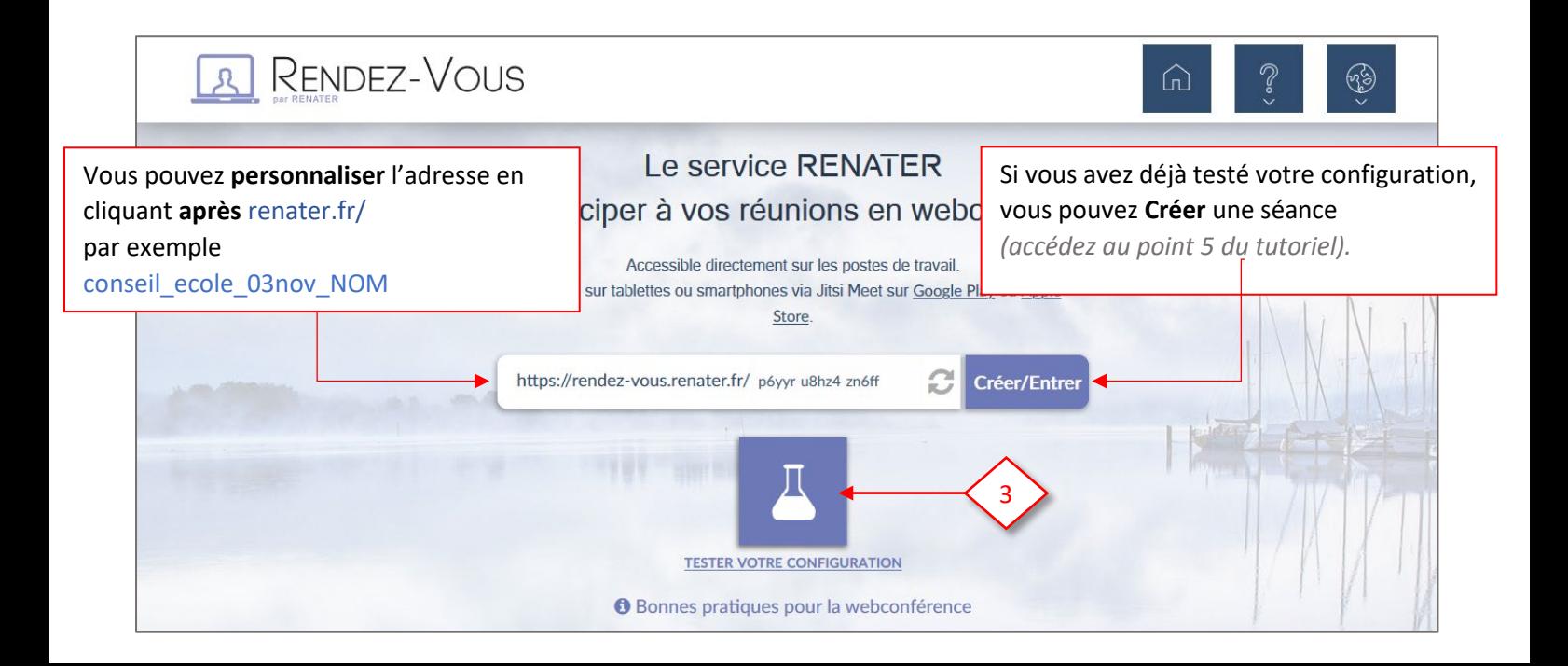

4-**Lancez le test** pour vérifier l'ensemble des paramètres (connexion, matériel…)

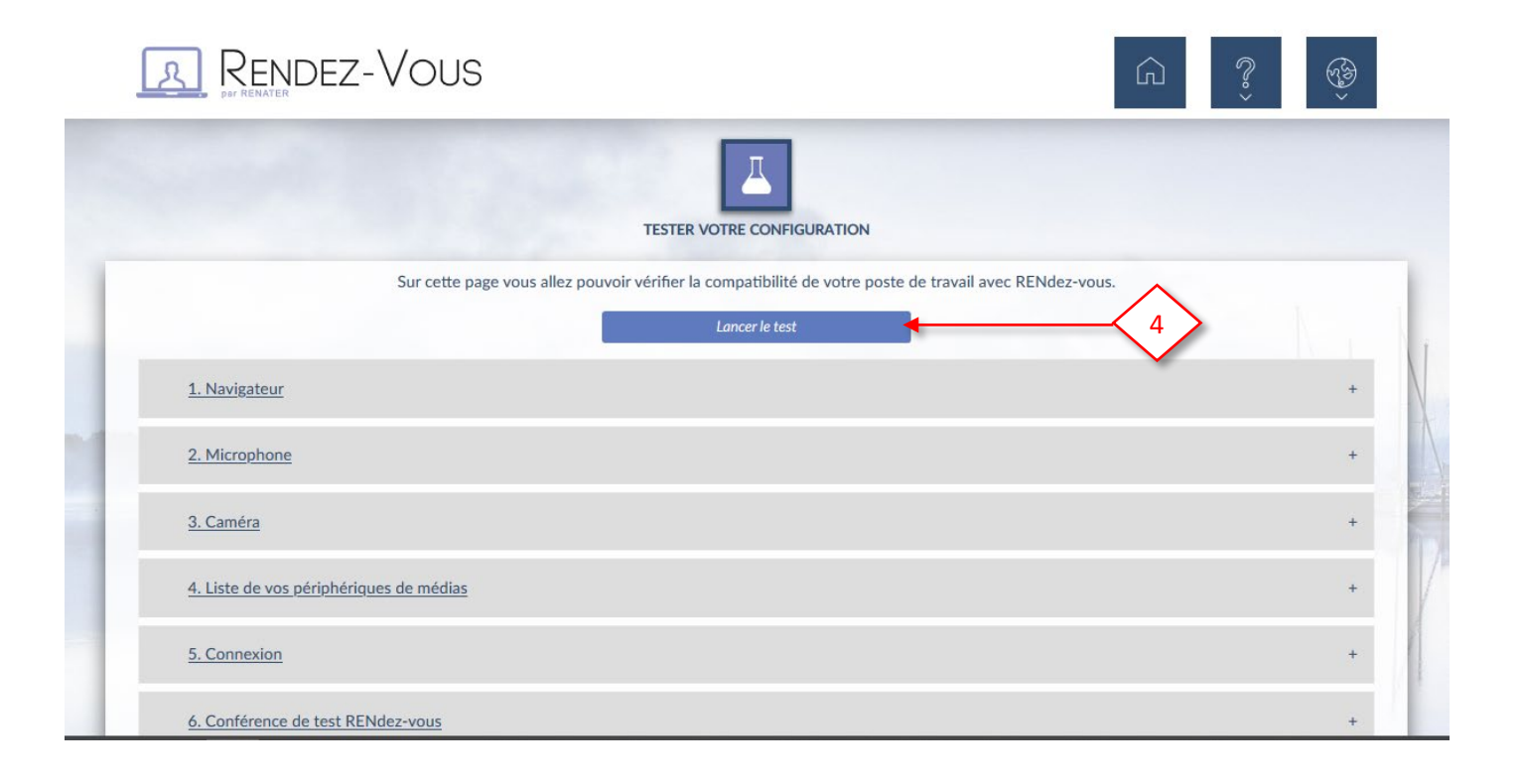

## **5-Sélectionnez** votre **webcam** et votre **micro** puis **Autorisez** l'utilisation de ce matériel.

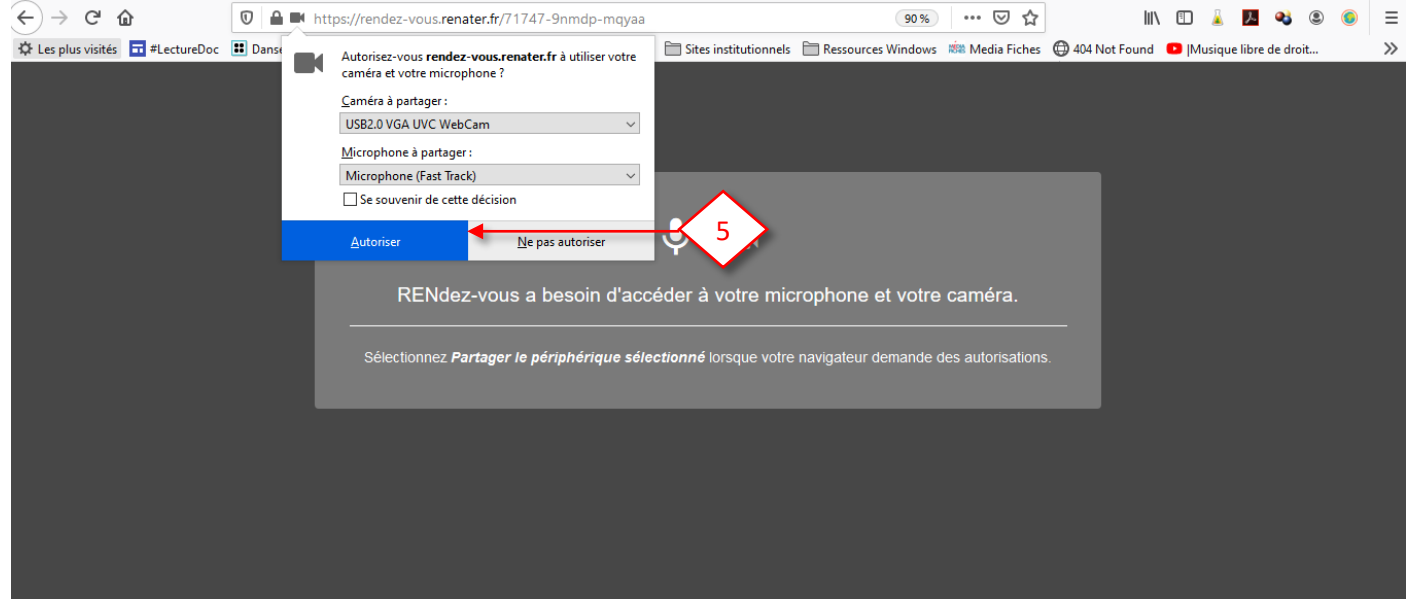

Si le matériel est correctement connecté, la session s'ouvrira.

**6-Acceptez** les conditions générales d'utilisation en **cochant** la case à gauche.

7-**Cliquez** sur Je suis l'hôte-. C'est donc vous qui pourrez inviter des collègues ou d'autres participants à participer à votre visio-conférence.

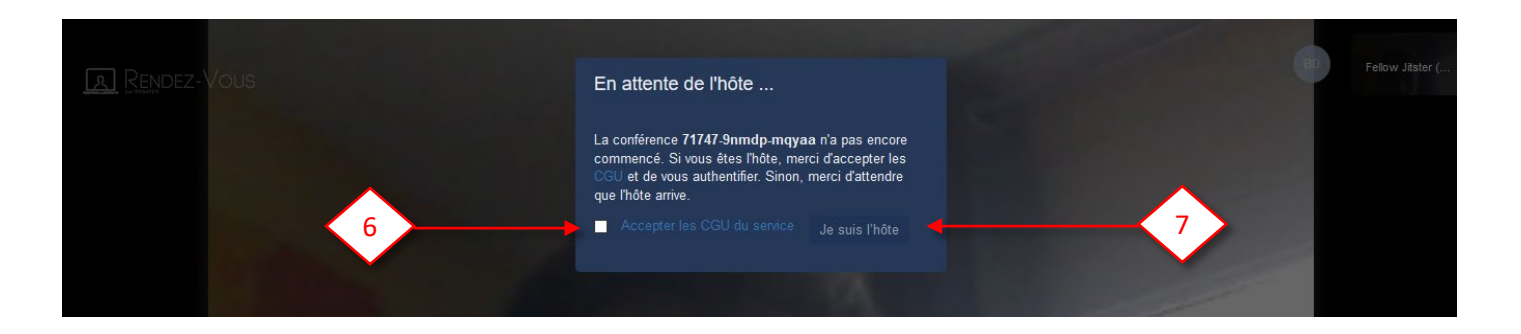

La **visio-conférence** débute immédiatement.

Passez le pointeur de la souris sur les différentes **icônes** pour découvrir l'interface et les fonctionnalités.

Vous devez envoyer l'adresse de la visio-conférence à vos collègues par message électronique.

8- Pour cela, **cliquez** sur  $\Box$  dans le coin inférieur droit. Ou sur le bouton bleu au milieu de l'écran **A** RENDEZ-VOUS  $\bigcirc$ Vous êtes seul(e) dans la réunion 8္တြဲ Inviter d'autres personnes  $\Box$ ಷಿ

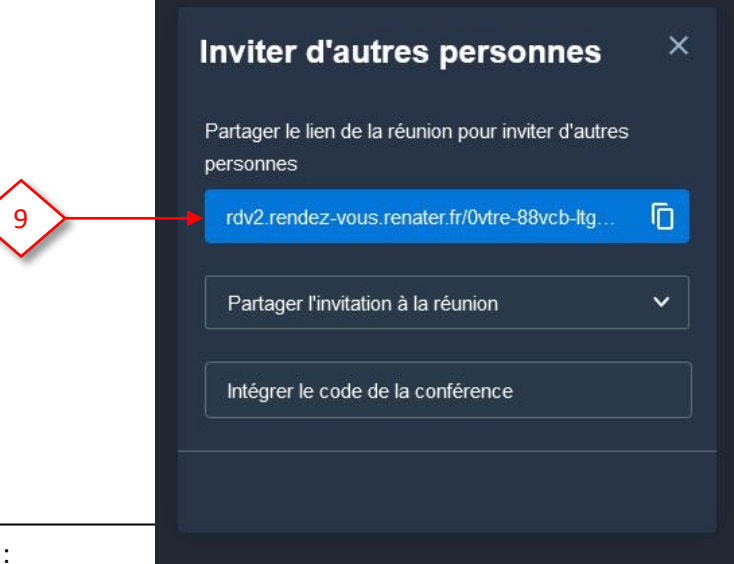

Il leur suffira :

- D'ouvrir ce lien avec un **navigateur**.
- **Saisir** un nom.
- D'attendre votre acceptation.
- D'autoriser l'utilisation d'un **micro** et d'une **webcam** (il n'y pas besoin d'identifiant ou de mot de passe).

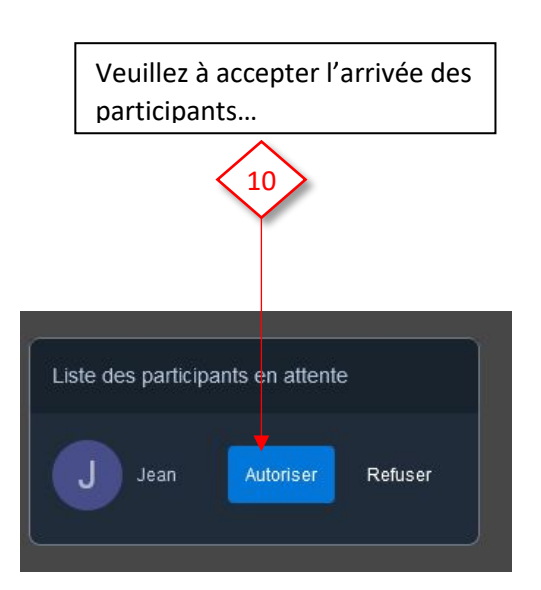

Prenez le temps de faire un tour des fonctions proposées dans la barre d'outils située en bas de l'écran. Laissez le pointeur sur une icône pour faire apparaître une infobulle.

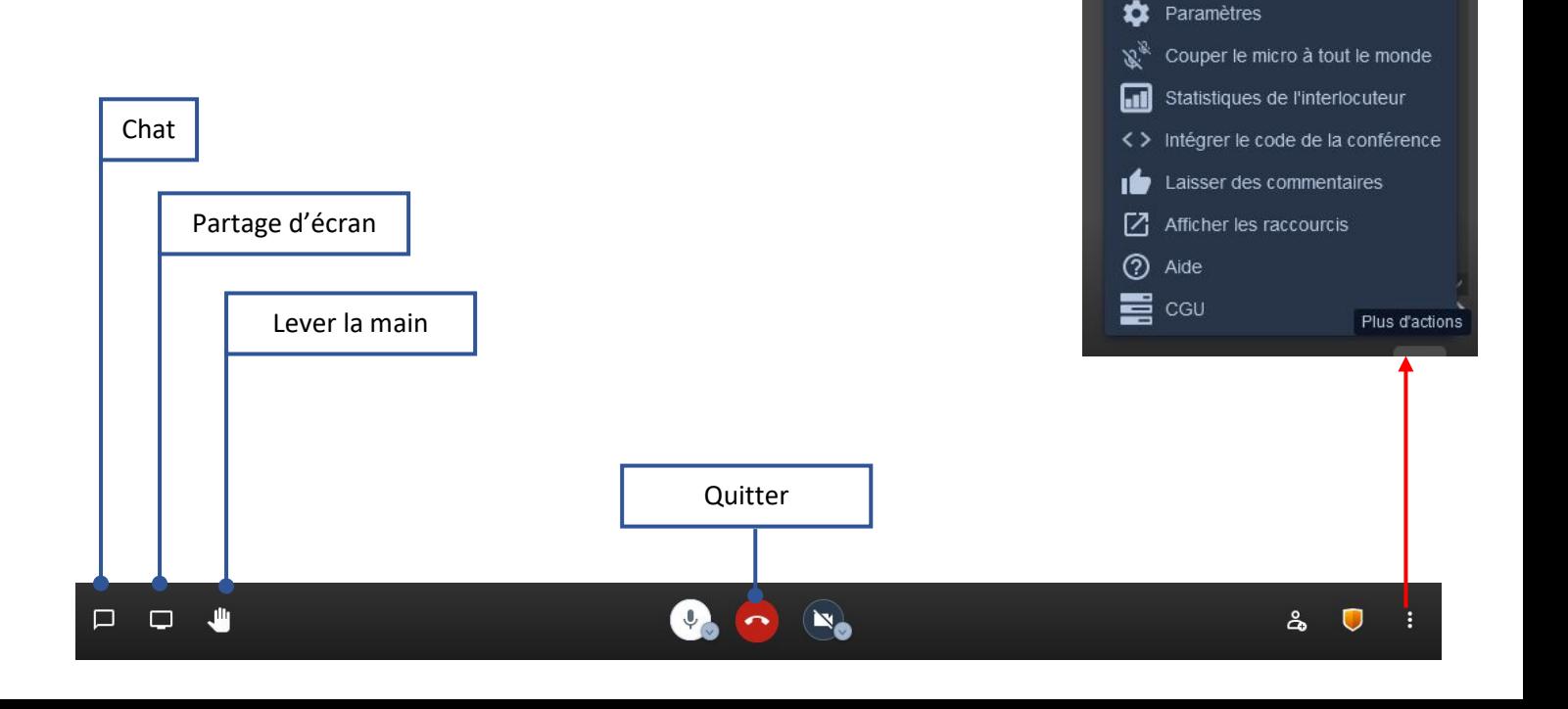

Vos nom et prénom

Ajuster la qualité vidéo

Partager une vidéo YouTube

Ouvrir le document partagé

[] Afficher en plein écran

AH

HD.

∩

a